## Instruktion för bokning av Nattvakt, Arbetstillfälle och Gula Huset

Logga in på Mina Sidor i BAS. På första sidan du kommer in så klicka på Schema.

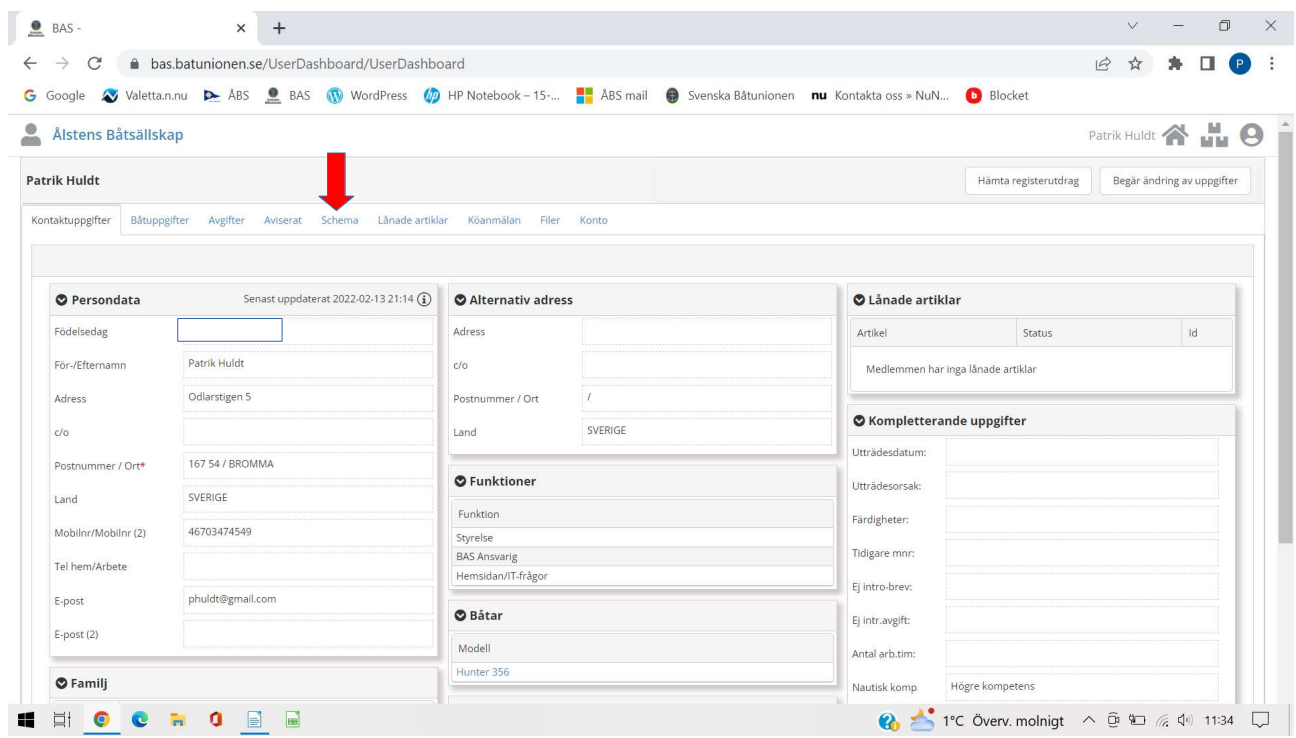

Då kommer du till att välja vad du vill boka. Klicka på pilen så kommer de olika alternativen fram.

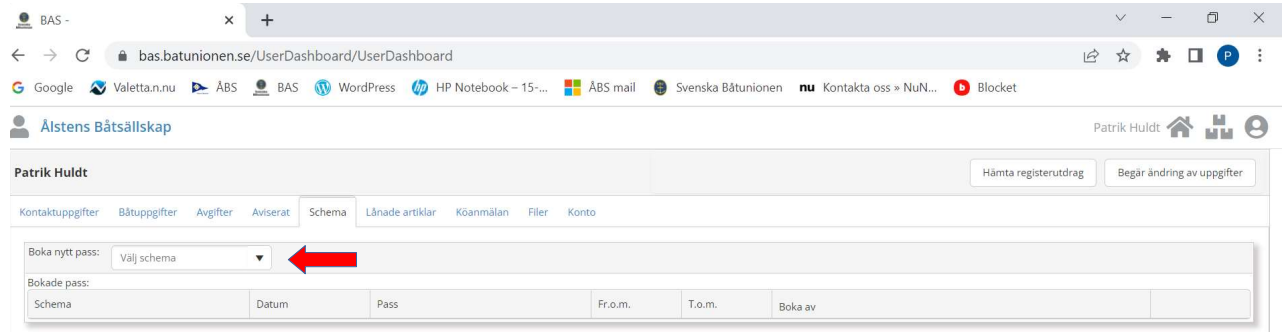

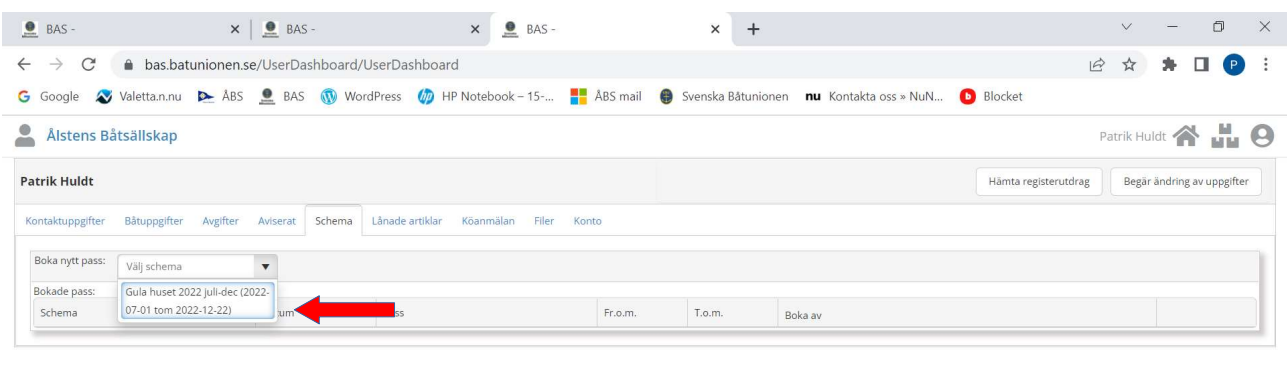

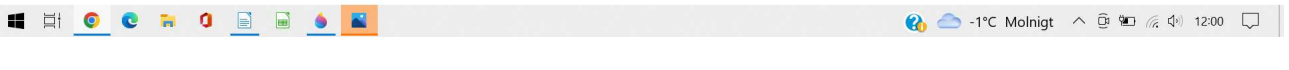

Klicka på det du vill boka, i detta fall fanns bara Gula Huset bokningsbart

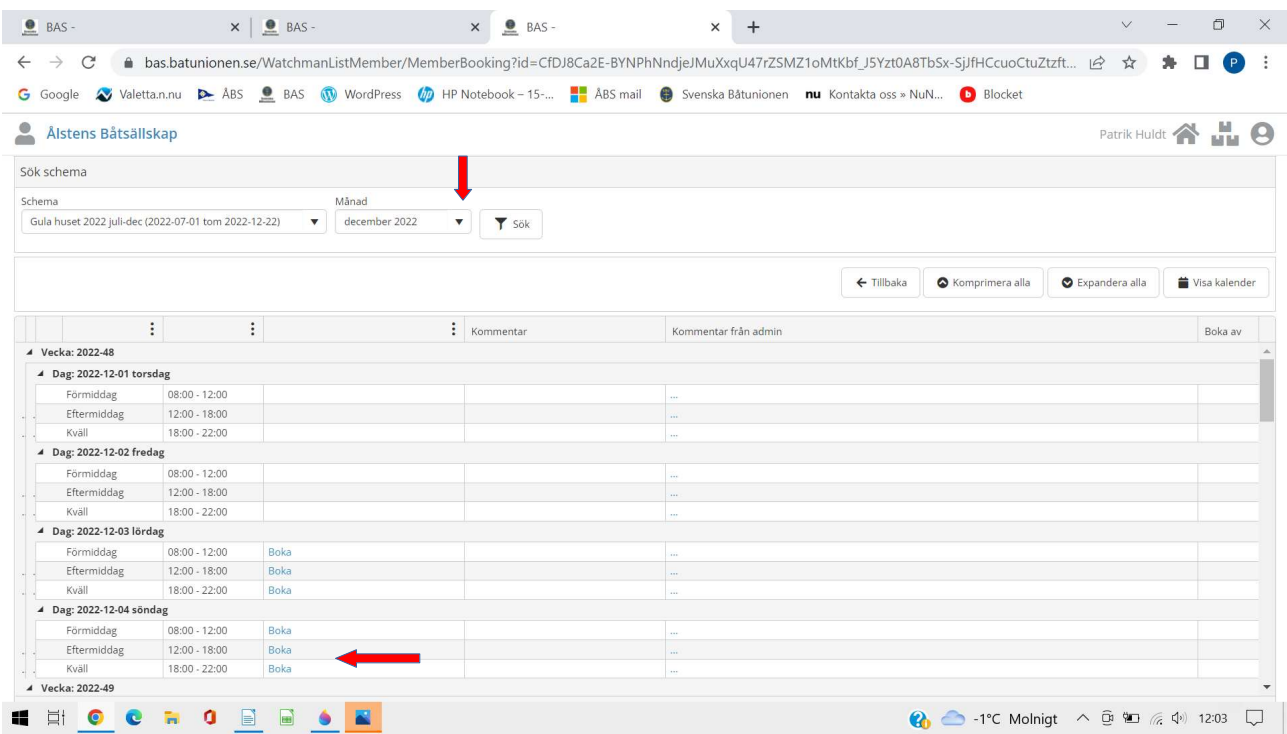

Då kommer bokningsbara tider fram Du kan välja vilken månad du vill se genom att klicka på pilen till höger. Välj det du vill boka och klicka på Boka.

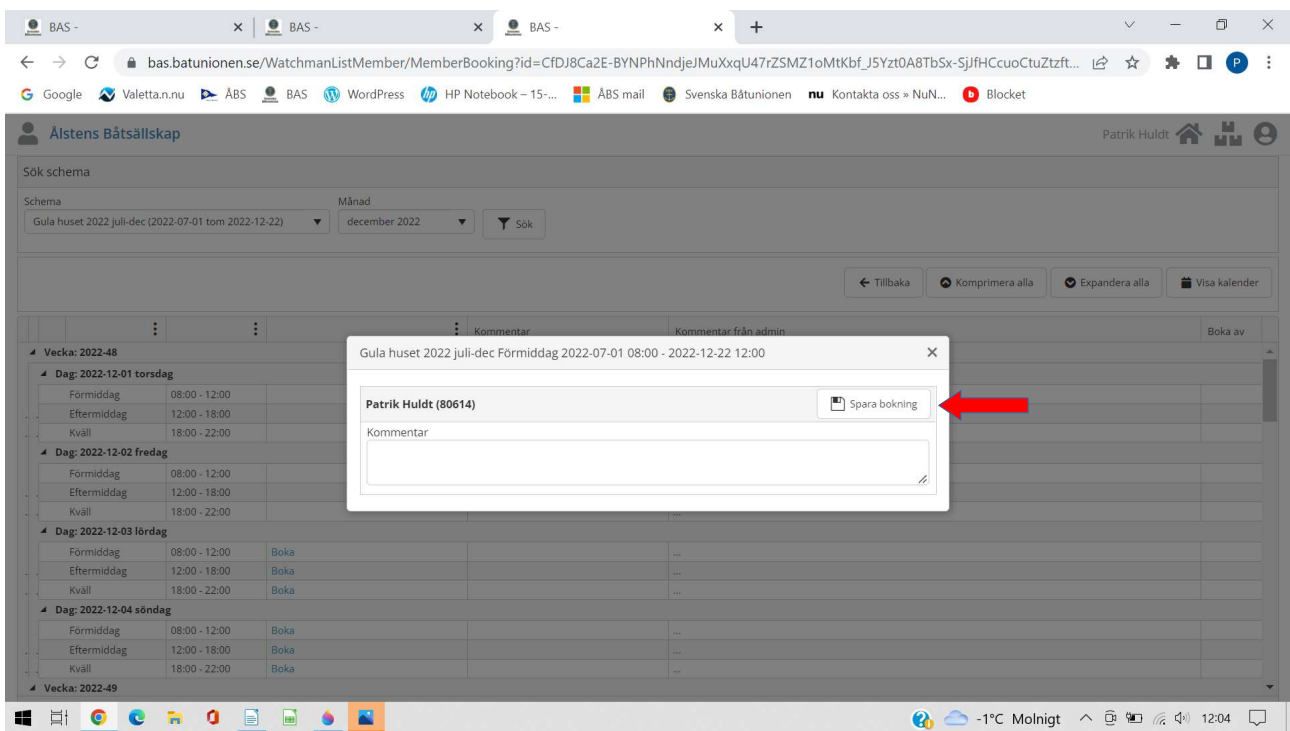

Här bekräftar du bokningen genom att klicka på Spara bokningen

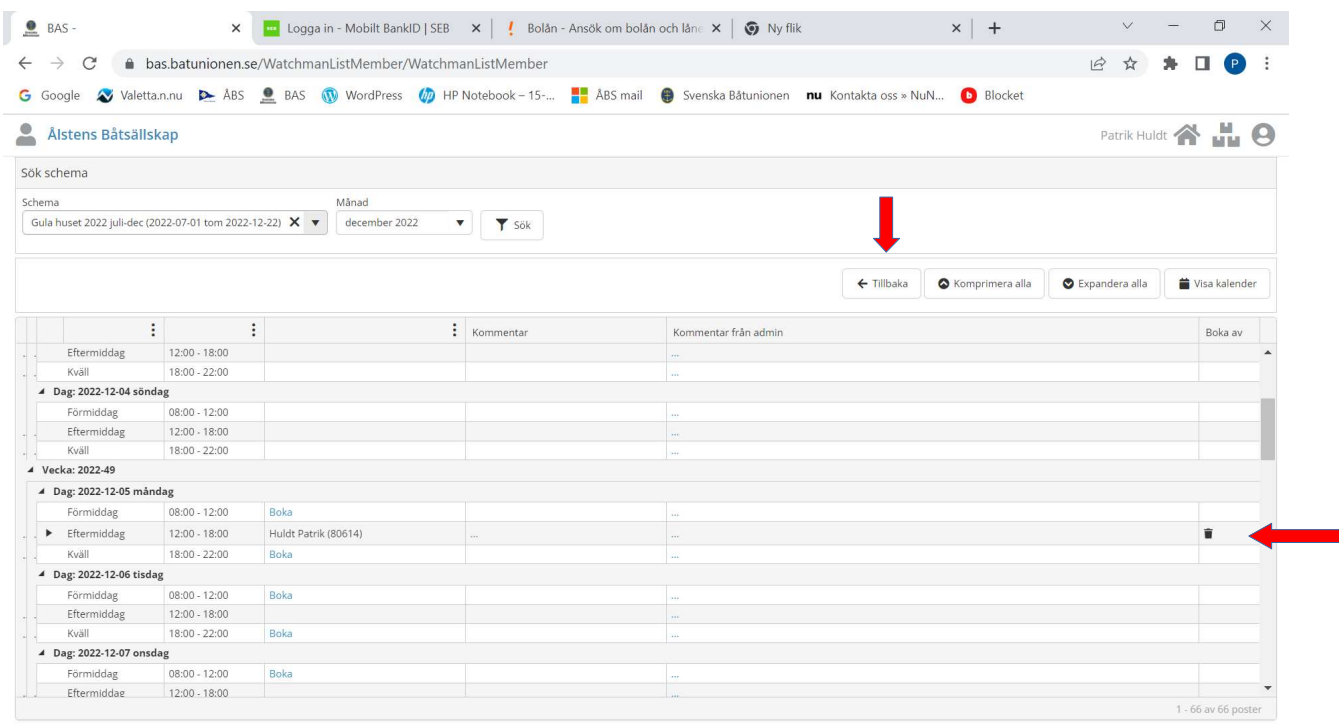

Du får en bekräftelse på mail och samtidigt en bekräftelse på skärmen att du är inbokad. Vill du ta bort bokningen så klicka på papperskorgen. Du kan även avboka vid senare tillfälle. För att komma tillbaka till din startsida klicka på Tillbaka

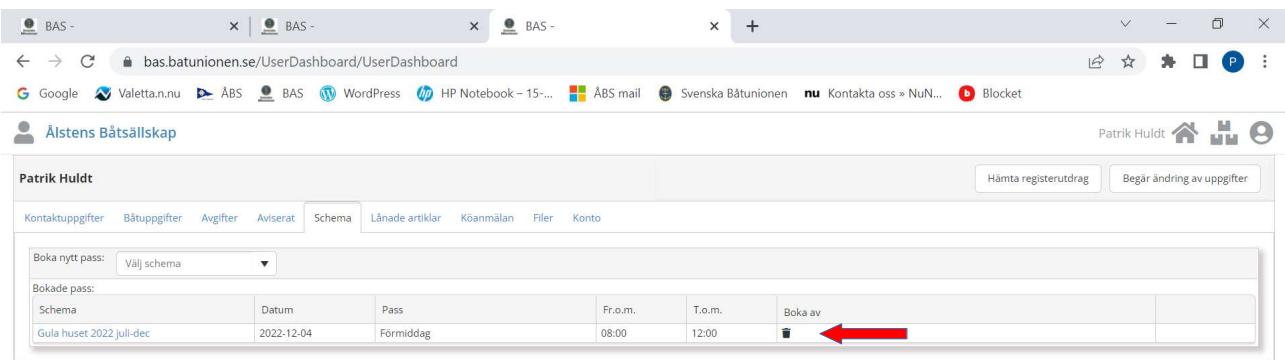

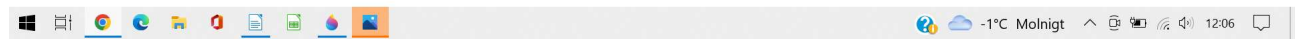

Vill du av någon anledning boka av din bokning så gå in på Schema igen och klicka på papperskorgen.